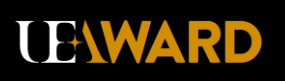

# **UEA Award Help Sheet – Bronze**

## **Contents**

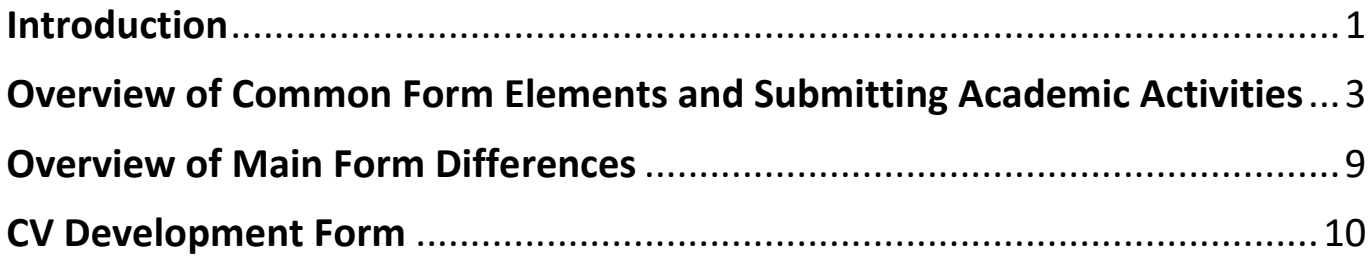

This quick start guide shows how to access the UEA Award homepage and how to complete the award. If you have any questions about any aspects of the UEA Award then please email Liam or Becky on [award@uea.ac.uk](mailto:award@uea.ac.uk). There is also a more comprehensive help sheet [available](https://mycareercentral.uea.ac.uk/ViewDocument.chpx?id=655121) which explains all the categories in detail.

For the Award, all we ask you to do is submit at least one activity through a form submission in a six month period. There is more guidance on time frames for this on the **[UEA Award](https://mycareercentral.uea.ac.uk/workgroups/uea-award) [Support & Updates Site](https://mycareercentral.uea.ac.uk/workgroups/uea-award)**, through a list of [FAQs.](https://mycareercentral.uea.ac.uk/ViewDocument.chpx?id=632815) You can also submit retrospective activities (those which happened in the past).

This guide is aimed at those just starting the Bronze Award.

Best wishes,

Becky and Liam

**Dr Rebecca Ellis** PGCHEP, FHEA, PGCE | UEA Award Officer | **Careers Service at CareerCentral Direct tel** +44 (0) 1603 592201

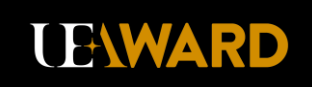

## <span id="page-1-0"></span>**Introduction**

- 1. You can access the UEA Award page from the main MyCareerCentral website. Open an Internet browser and go to [https://mycareercentral.uea.ac.uk/.](https://mycareercentral.uea.ac.uk/) You will see the login screen if you are not already logged in. Login with your UEA username and password.
- 2. You will see the MyCareerCentral homepage. Click on the 'Dashboard' tab (circled):

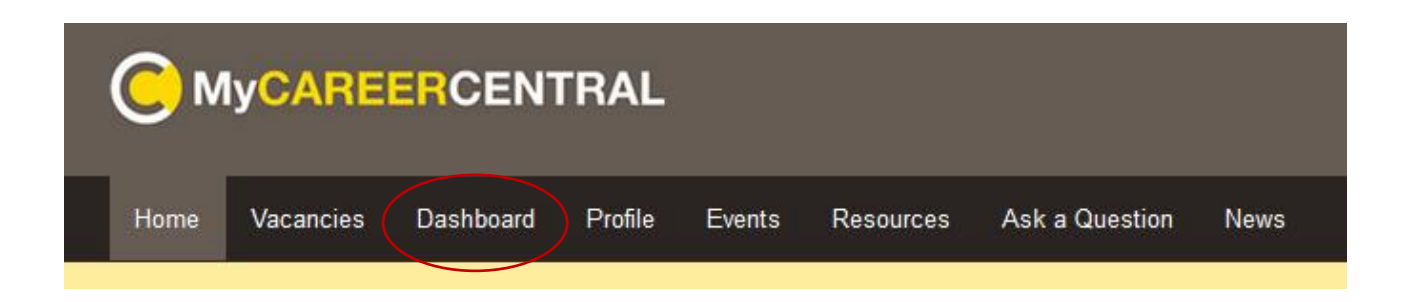

3. In the 'Dashboard,' click on 'UEA Award' at the left of the screen (circled):

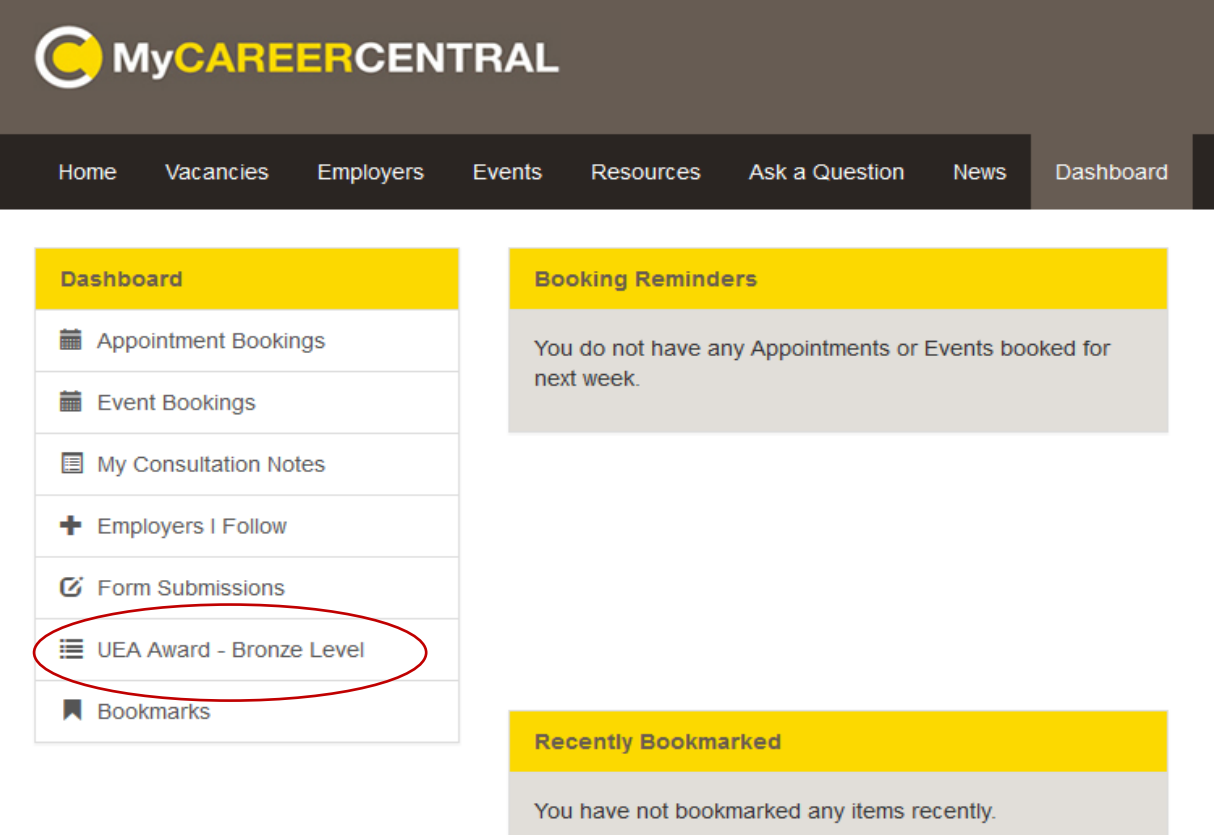

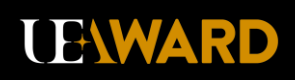

4. The Award homepage is then shown. You will see your registration section marked in green, because you will have registered and it has been approved. After you have attended the introduction event and been marked as attended (or you will have been marked as attended after receiving the help sheet), this will also be shown in green. At this point the sections beneath the 'Training' section will open up.

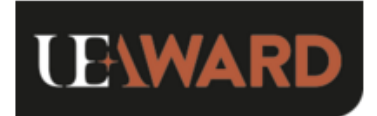

#### Welcome to the UEA Award

Thank you for being part of the award. We hope you will enjoy doing UEA Award activities, and gain a lot from recording them and exploring what you learned. Below are some key links to look at when you are completing the award:

- . Here is an overview of the requirements needed for each section, as well as more guidance on submitting retrospective activities (those which happened in the past).
- . For more support and information, including support documentation, current news and UEA Award Approved jobs, please visit our UEA Award Support & Updates site. If you have any questions about the award, please don't hesitate to get in contact with the UEA Award staff on award@uea.ac.uk

Those of you who have already started the Bronze Award can still attend an introductory training session which covers a number of changes to the UEA Award since the pilot. Here are available times of UEA Award training events and links to book from.

#### **UEA Award Badges Gained**

Complete a section of the UEA Award to unlock badges which will appear here.

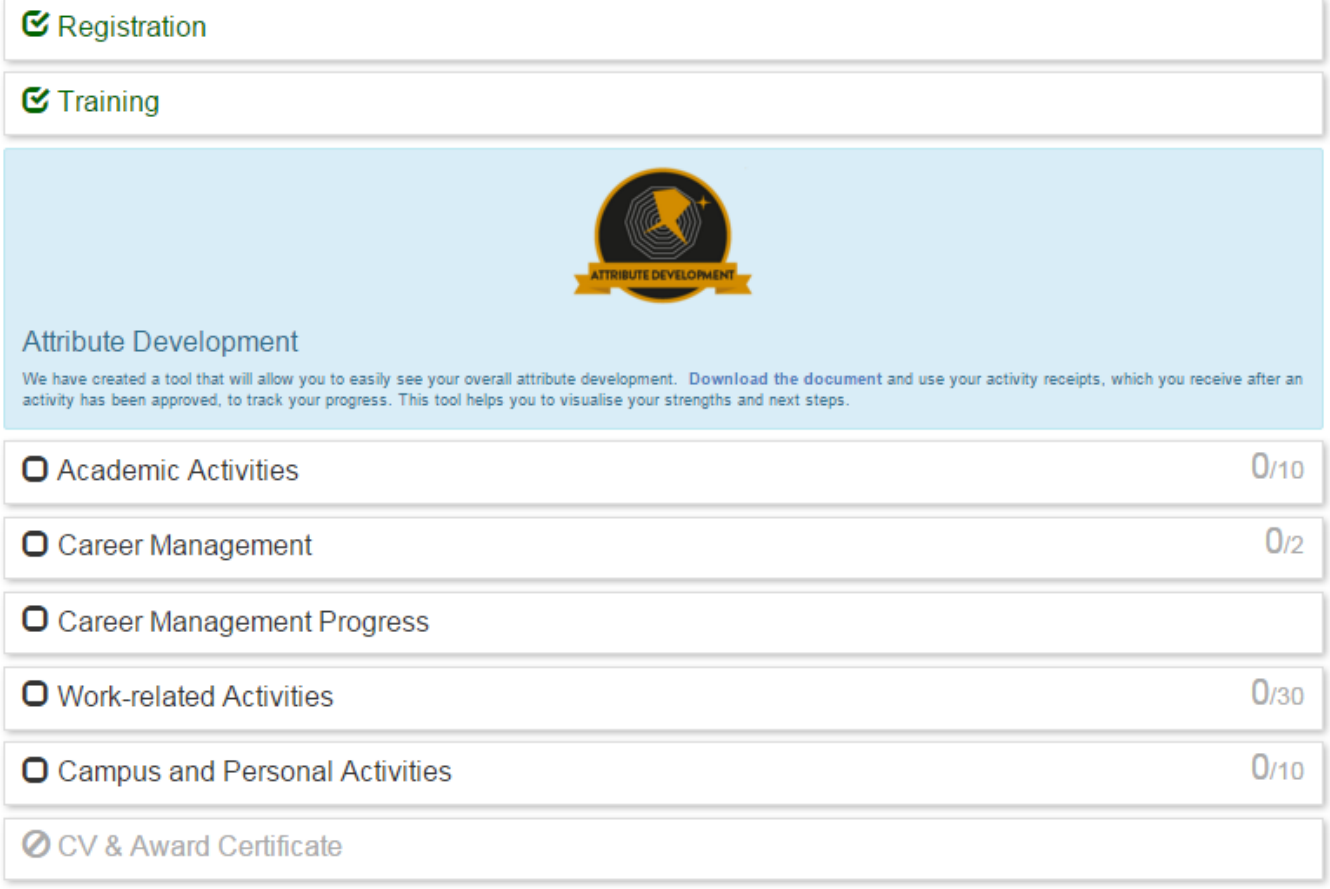

You can then start to record your Award activities for the various categories – Academic, Career Management, Work-related and Campus and Personal **in any order**.

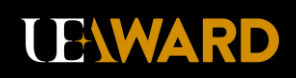

## <span id="page-3-0"></span>**Overview of Common Form Elements and Submitting Academic Activities**

5. For the sake of an example, we will look at adding Academic activities first. Many of the sections in the academic form are common to the other forms on the Award homepage, and these areas of commonality will be explored here. You can click on the link circled below to open the Academic activity form:

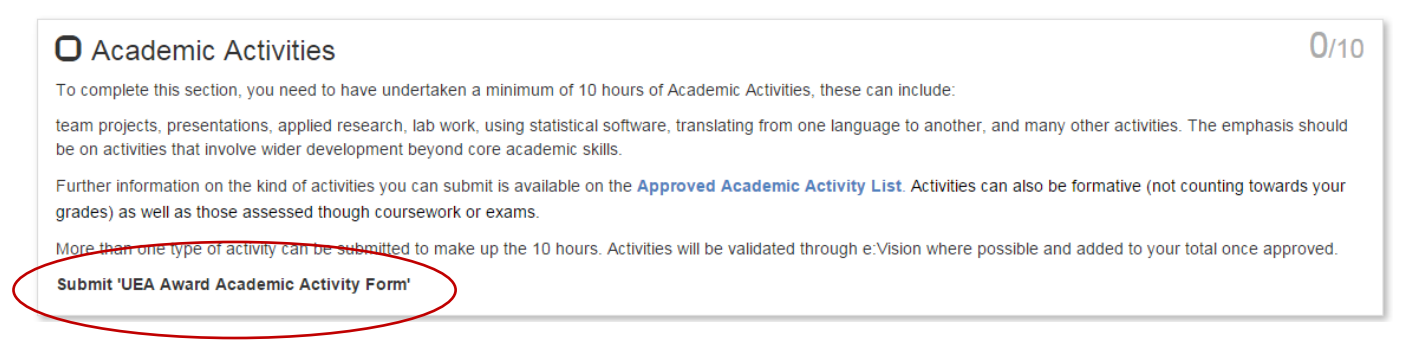

6. You will find examples of the kinds of Academic activities you could submit under 'What type of activity was it?', and that is the same for all four main forms in the Award. You then select from the drop down box the type of activity and fill out the other details. There is also a support document on how to calculate your hours.

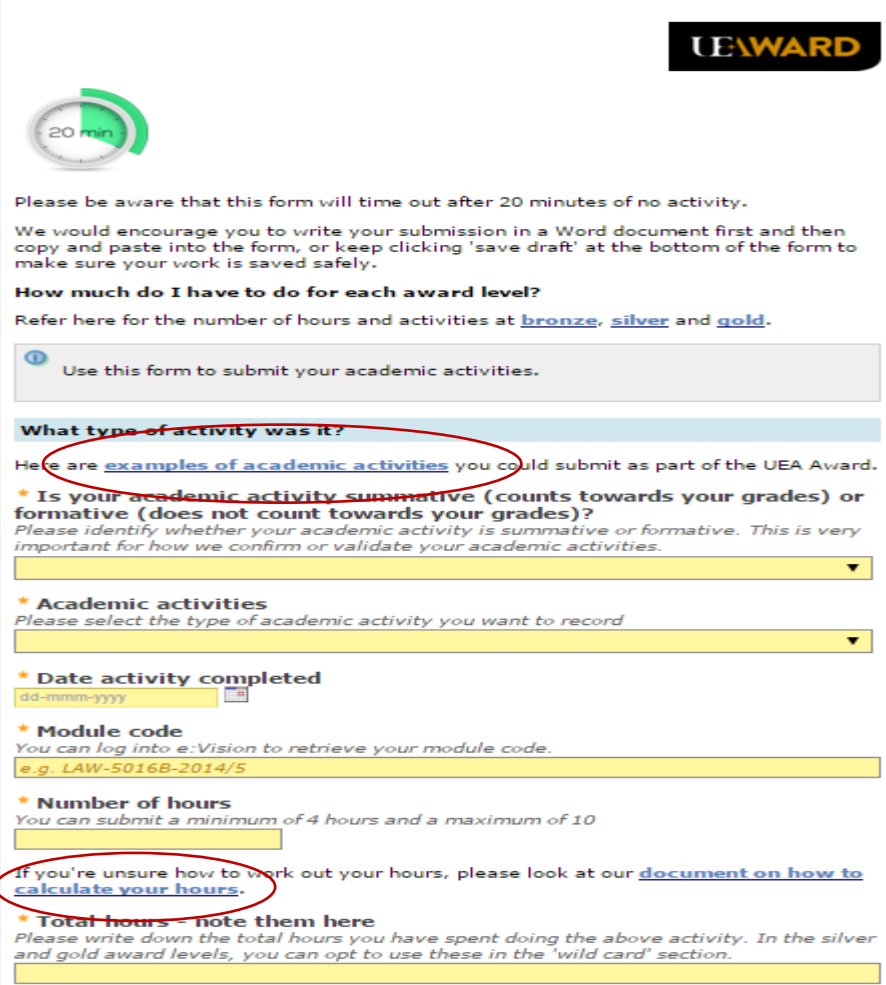

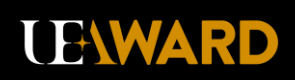

'Total hours' are different from the 'Number of hours' section of the form. The 'Number of hours' have a maximum you can submit in the form, which are noted above the box itself. There is a maximum number here because of the hours and activities requirements of each Award level. Your 'Total hours' are all the time you spent on that particular activity.

Further common elements of every main form include a 'What did you do?' and 'What attributes did you develop?' section. The 'Write down how you would describe it on a CV' section is common to all of the main forms except for the Career Management section. The red circled areas in the screenshot below show further support documentation.

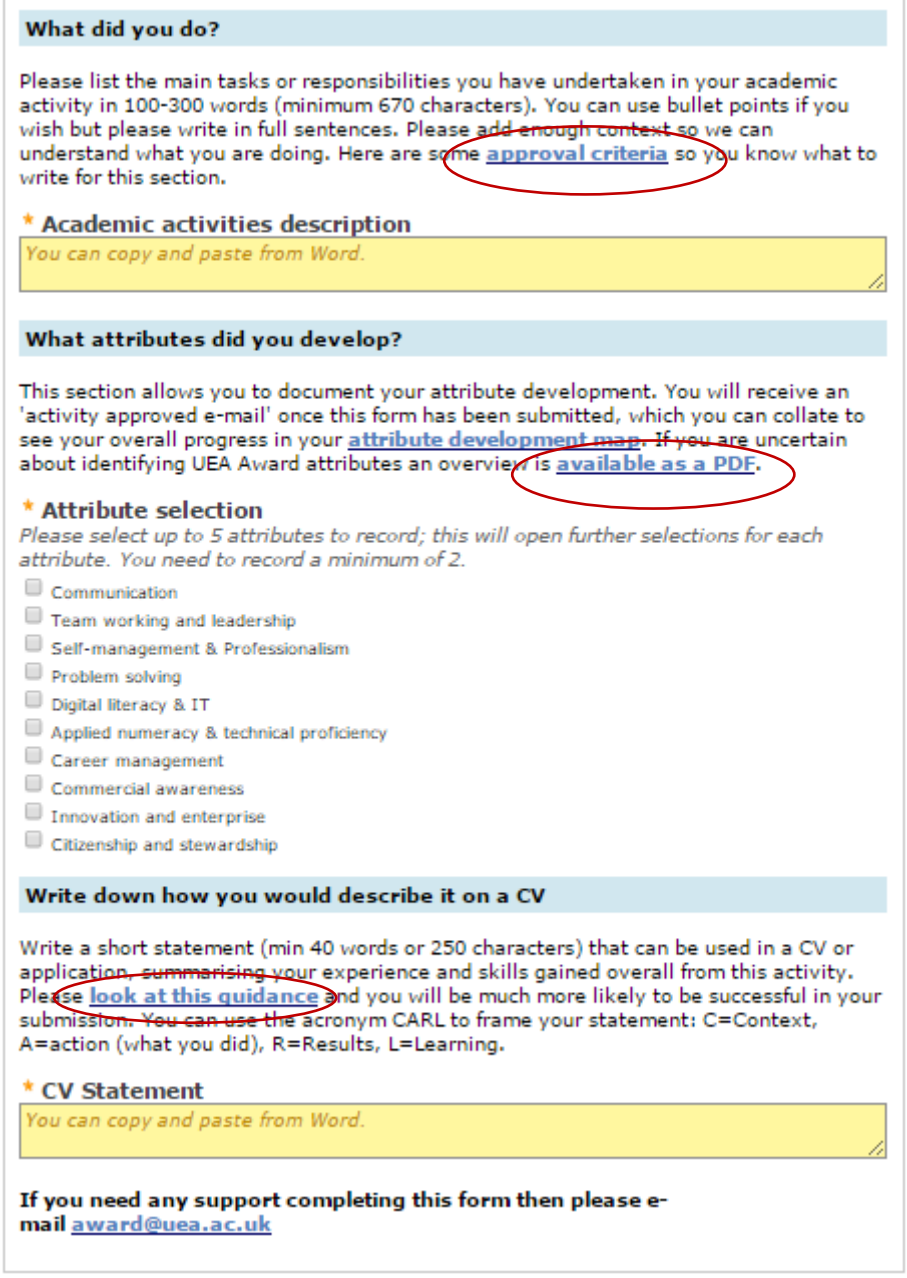

7. When filling out the main text sections, you can copy and paste from Word using the shortcut keys ('Ctrl + C' for copy and 'Ctrl + V' for paste). Alternatively, you can just type straight into the box. However, if you copy and paste from Word you will

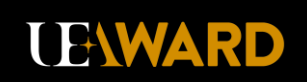

be able to save a local copy, spell check your entry and also do a character count before you paste into the box.

8. In the attributes section, you need to select the attributes you used and developed in your activity, using what you wrote in the 'What did you do?' section as a prompt. When you tick one of the first list of ten attributes, the details of that attribute will be revealed underneath for you to select (toggling). The minimum number of attributes to tick are shown in the instructions. Support documentation is also available in the link at the top to give you an overview of all the attributes, attribute details and examples.

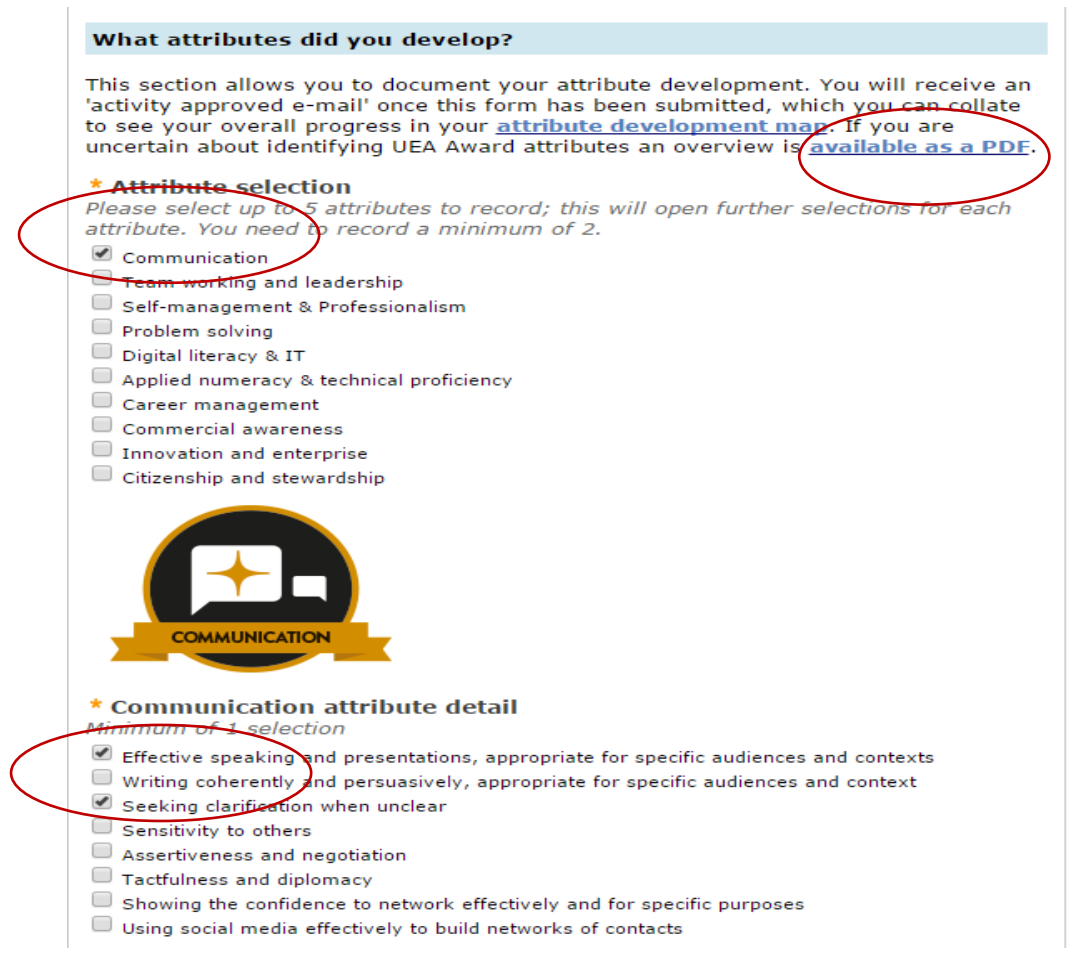

9. In the CV section, you can click on the link to access some support documentation on how to write up the CV section and use of the CARL (**C**ontext **A**ction **R**esult **L**earning) framework. You are much more likely to be successful if you look at the guidance.

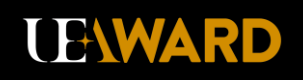

### Write down how you would describe it on a CV

Write a short statement (min 40 words or 250 characters) that can be used in a CV or application. summarising your experience and skills gained overall from this activity. Please look at this guidance and you will be much more likely to be successful in your submission.

#### \* CV Statement

As part of one of my university modules, I had to work as part of a team to devise a poster based on coughs. The team was separated to allow each person to research a specific part of coughs; this allowed for a lot more research to be done in a smaller amount of time. As a group we then went through each other's research to highlight any concerns regarding missing information or extraneous information. We devised the design and layout of the poster as a group to ensure that all members of the team were involved in the final appearance of the poster. This ensured that all team members were happy to present the poster at the final event. Our good team working paid off when we achieved a first class grade for our poster. I intend to use a similar group working method in the future where we delegate tasks effectively and make decisions as a team.

10. You can save the forms as a draft if you wish to revise them later on - click on the 'Save draft' button.

### Write down how you would describe it on a CV

Write a short statement (min 40 words or 250 characters) that can be used in a CV or application, summarising your experience and skills gained overall from this activity. Please look at this quidance and you will be much more likely to be successful in your submission.

### \* CV Statement

You can copy and paste from Word.

### If you need any support completing this form then please email award@uea.ac.uk

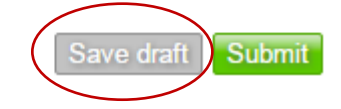

11. When you are happy with the content of your form, you can click the 'Submit' button to submit it for approval.

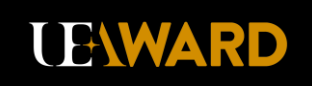

### Write down how you would describe it on a CV

Write a short statement (min 40 words or 250 characters) that can be used in a CV or application, summarising your experience and skills gained overall from this activity. Please look at this quidance and you will be much more likely to be successful in your submission.

#### \* CV Statement

You can copy and paste from Word.

If you need any support completing this form then please e-mail award@uea.ac.uk

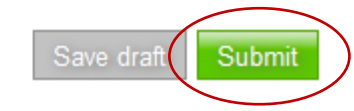

12. After this, you will see a 'success screen' like the one below to show the form has been submitted. Your submission will then be held in a queue for approval. At this time, you will be unable to edit it.

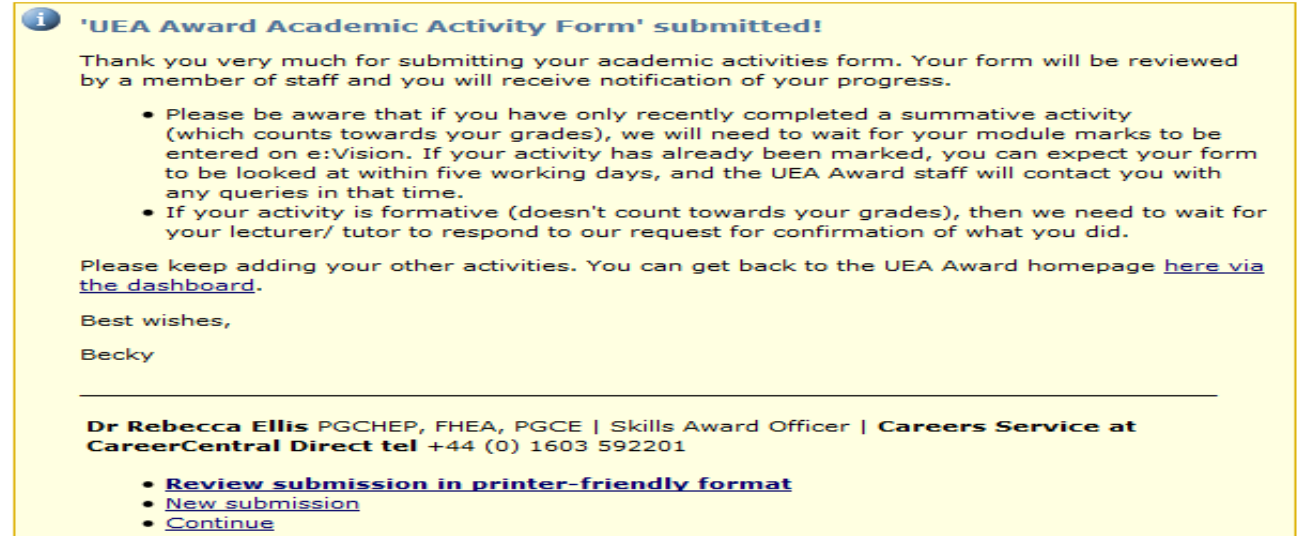

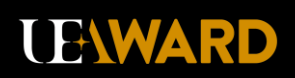

13. When your submission has been approved, you will receive an e-mail like the one below. This is a receipt of the information you entered for your CV statement as well as areas you have developed attributes in. Please save these e-mails as you will be using the CV statements to help you write a CV at the end of the award. You can also update your 'Attribute Development Map' with this information.

#### Subject UEA Award: Congratulations your work-related activity has been approved

#### Dear Liam.

The form 'UEA Award Work-related Activity Form' was submitted 27-Oct-2015 9:53 AM to the UEA Award on UEA MyCareerCentral.

The activity that you entered into your form as 'UEA Skills Award Assistant' has now been approved and added to your UEA Award account. Please continue to submit further activities to progress through the award

#### You can use and adapt the following statement on your CV:

UEA Award Assistant October 2015 – Ongoing As an Assistant on the UEA Award during its inaugural year of operation, I have been required to undertake a number of<br>tasks and responsibilities, including: • Daily administrati adept with the various online administrative systems of the award, ensuring the smooth processing of the award at all times · Providing support to the UEA Award Officer and IT Systems Officer, including proof-reading, user testing and data provision, directly helping to improve the quality and functioning of the award. • Assisting in the interest in the award before its launch in October 2015. • Providing excellent customer service to the UEA Award's entrants, presulting in over 400 students registering their interest in the award before its launch in Octo email or on a face-to-face basis, providing an approachable image of the award.

#### In undertaking the activity you have developed attributes in the following areas:

Communication Team-working and leadership Self-management & Professionalism Digital literacy & IT Innovation and enterprise

The list below shows the details of the attributes you have developed. The detailed attributes are listed in the order of the main attributes and separated by a paragraph or paragraphs

Effective speaking and presentations, appropriate for specific audiences and contexts Seeking clarification when unclear Sensitivity to others

## 14. When your activity is approved you will see a green bar in that section of the Award homepage. The fraction at the side of the bar shows you how far you are towards completing your activity.

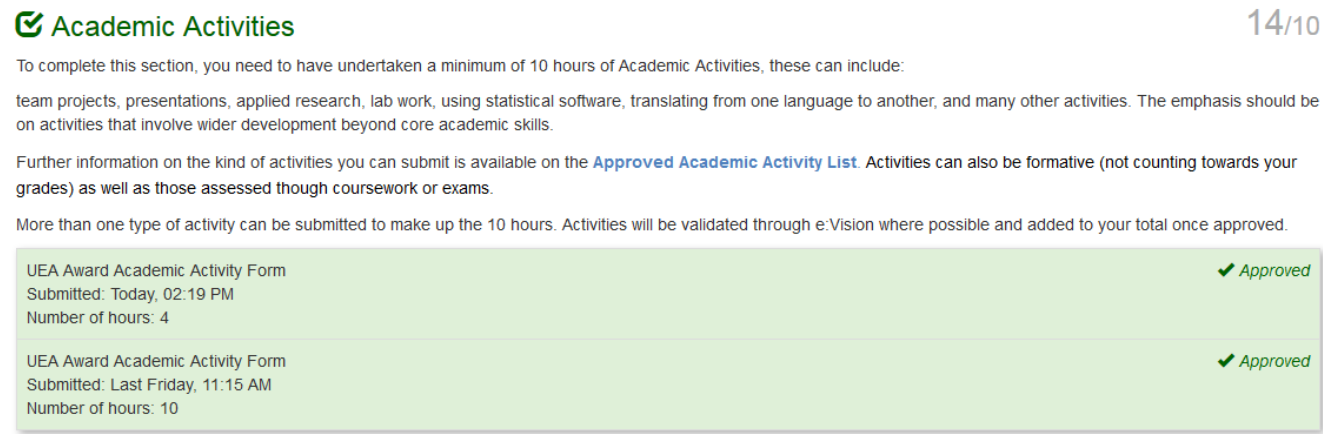

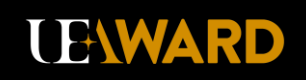

 $\overline{\phantom{0}}$ 

## <span id="page-9-0"></span>**Overview of Main Form Differences**

15. Both the Work-related and Campus and Personal forms may ask you to confirm details of your activity. The confirming details of your activity section asks you for details of a manager, supervisor or referee who can confirm the details of what you've submitted. How we confirm details of your activity depends on whether it is a current activity (you are still doing it), or whether it is completed and finished (a retrospective activity). You note this in the drop down box on the form.

\* Is this a current activity? A current activity is one continuing into the future. If you answer 'no' here, it is an activity you have already completed and finished.  $\blacktriangledown$ 

## If it is a current activity, you select 'Yes' in the drop down box:

### \* Is this a current activity?

A current activity is one continuing into the future. If you answer 'no' here, it is an activity you have already completed and finished.

Yes

### **UEA Award Current Activities Confirmation of Details Form**

For those students who are currently doing a work-related activity, we ask that you obtain written confirmation from a manager or supervisor that we can then check. There are two options below to help you with this process which you can choose from:

1) After you have completed this Work-related Activity form, you will automatically receive an e-mail to your UEA inbox with a number of details completed, including the dates of your activity and a description of what you did, plus your employer details. You can then e-mail this to your manager or supervisor, who is then asked to send it back to us via e-mail. If you do not receive it, please contact award@uea.ac.uk

2) If your manager/ supervisor does not have e-mail, you can print this same e-mail for them to complete and sign. Your manager/ supervisor will return it to you in a sealed envelope. Make sure the envelope is marked with your name and 'UEA Award.' Please return it to the reception of CareerCentral (next to Waterstones) on campus. If you are unable to return it to CareerCentral, please get in contact via award@uea.ac.uk

This then toggles to reveal some text. This tells you what happens next. If you have selected that this is a current activity, then you will automatically receive an e-mail with the dates and details of your activity filled in. This is the e-mail used to confirm details of your activity. You then follow the instructions on the e-mail, and forward it to your manager, supervisor or referee. They then send back confirmation direct to us via e-mail. The instructions on the form also gives an alternative if your manager/ supervisor does not have e-mail.

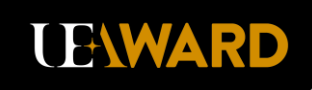

If this is not a current activity (retrospective activity), then you choose 'No' in the drop down box, and we do the rest in terms of contacting your manager, supervisor or referee.

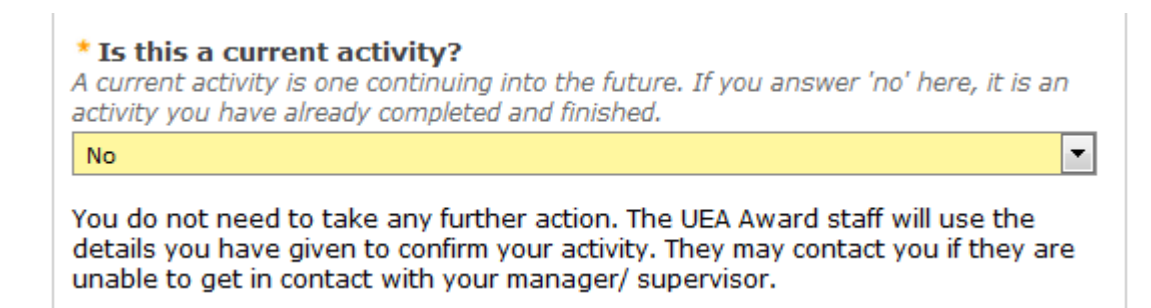

## <span id="page-10-0"></span>**CV Development Form**

16. When you have completed the required number of activities and hours for the award, the CV Development section changes from being 'greyed out' to opening up, as shown below:

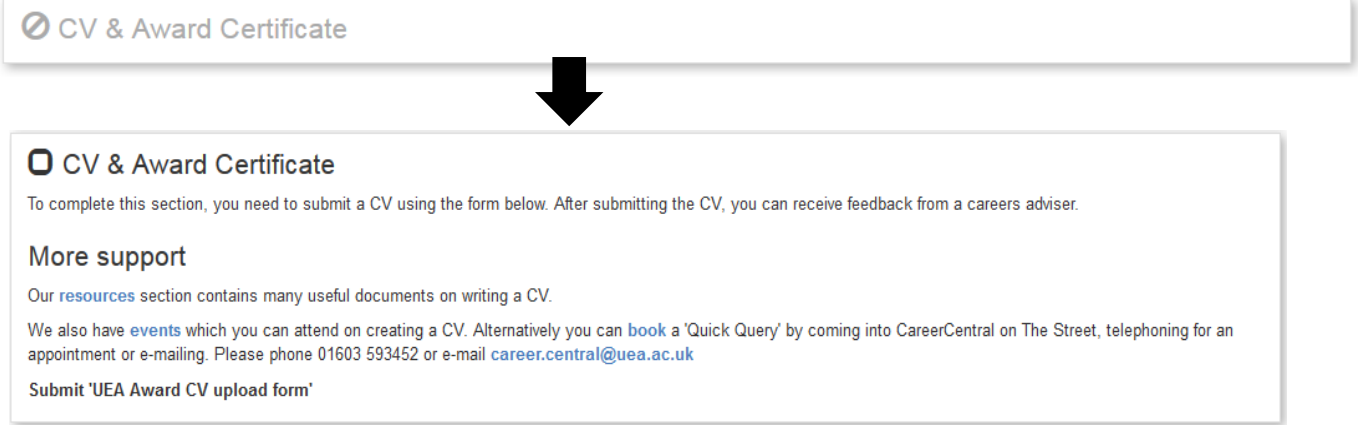

17. The form itself asks you to upload a CV using the 'Browse' button to find the relevant document on your computer, as well as pointing you towards further resources to help you write a CV. All CVs submitted at Bronze are reviewed by one of our careers advisers. You can choose how to receive the feedback they give on your CV in this form, either by email, over the phone, or in a face-to-face appointment.

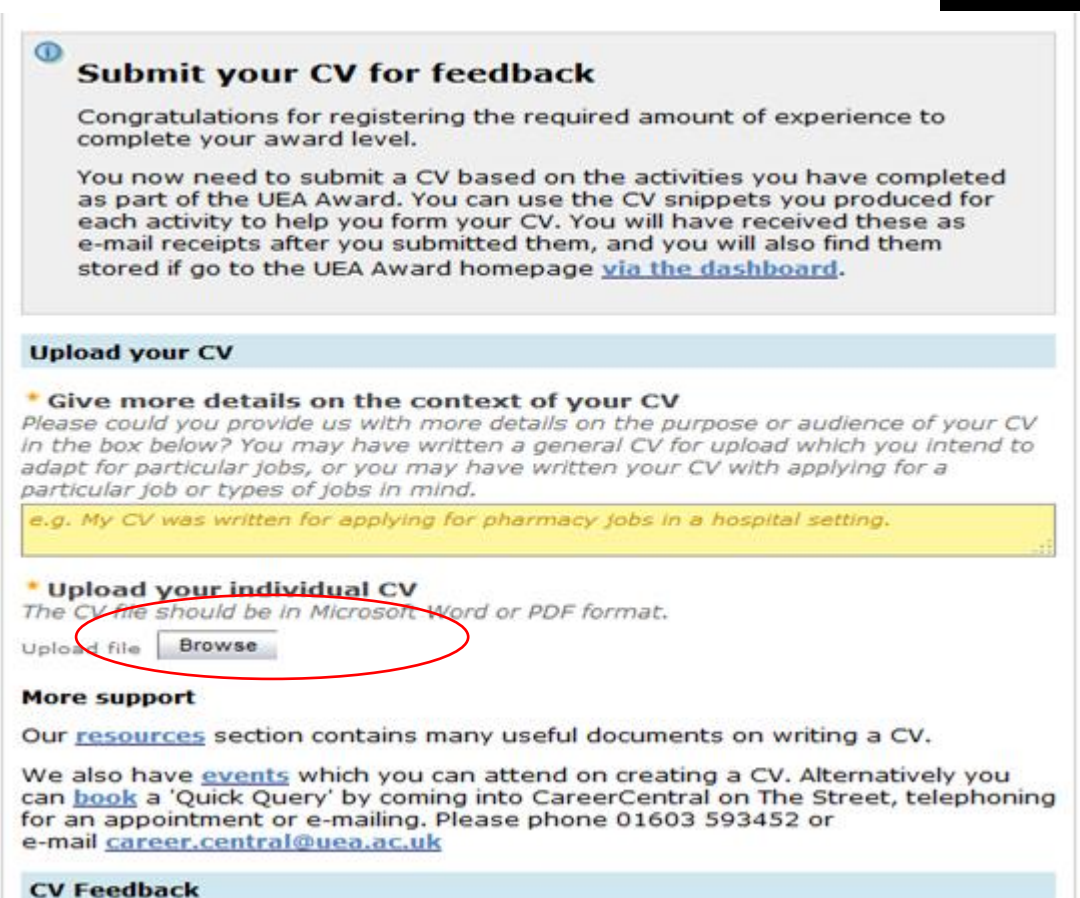

18. The final part of the form asks you to confirm some details for your certificate:

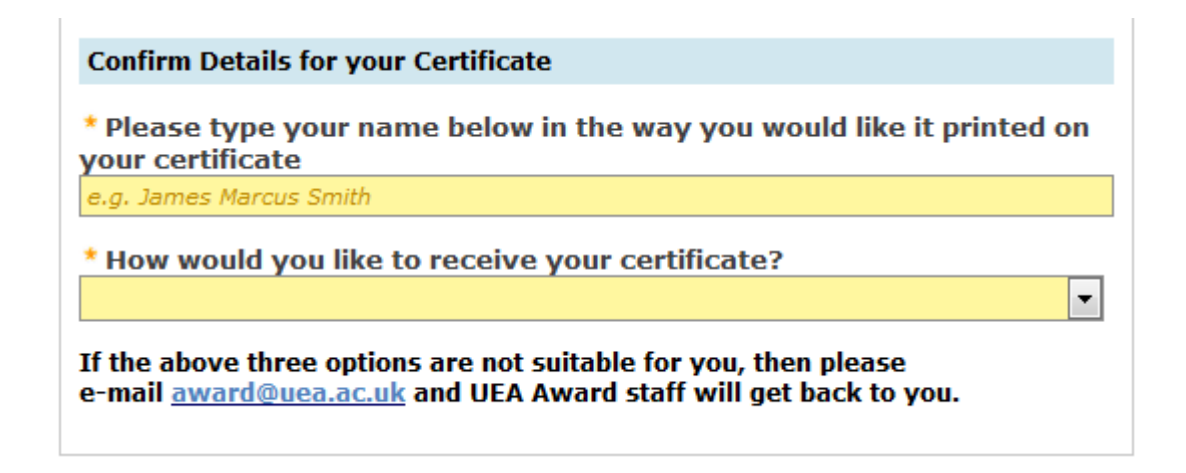

When your CV has been approved you will see that the CV Development section will look like this:

**LEWARD** 

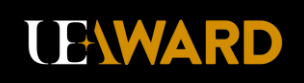

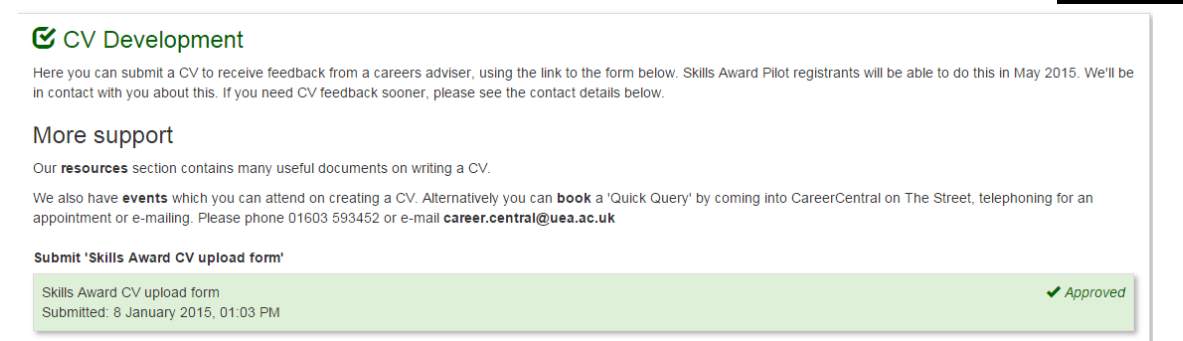

19. You will then receive the 'Congratulations' message. We will be in contact with you about your certificate and also about how your certificate will be given or delivered. This will be shown at the bottom of the Award homepage:

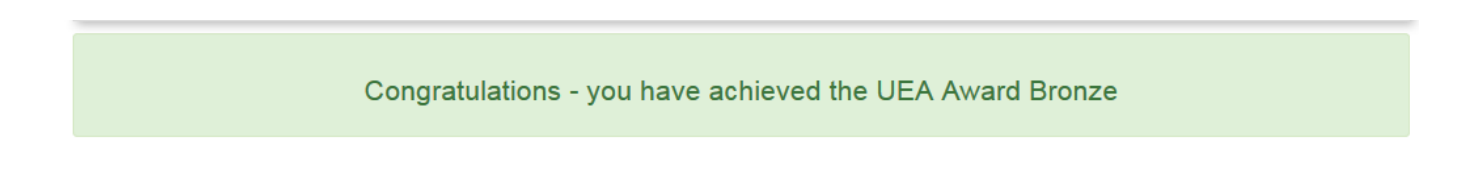

You will automatically be switched over to the Silver Award. To see this, you will need to go back to your dashboard:

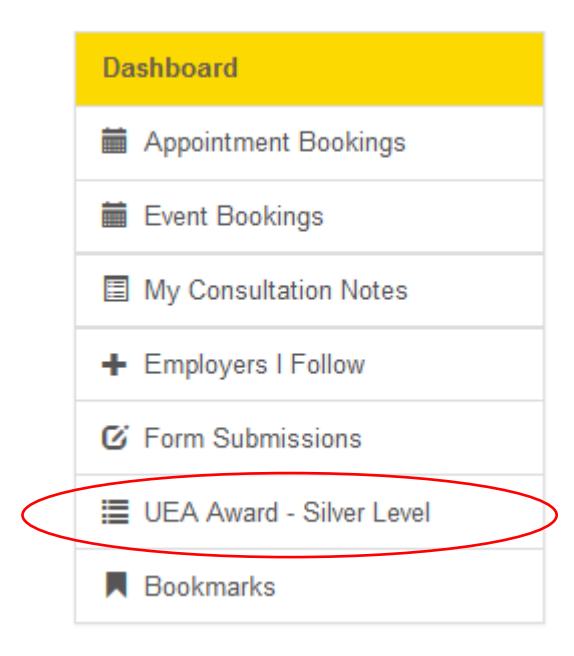